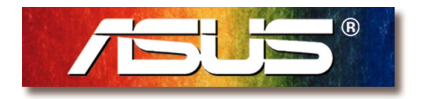

# **AAM6000EV ADSL Modem** User's Manual

#### **Copyright Information**

#### **Copyright © 2000 ASUSTeK Computer Inc.**

All rights reserved. No part of this publication may be reproduced, transmitted, transcribed, stored in a retrieval system, or translated into any language or computer language, in any form or by any means, electronic, mechanical, magnetic, optical, chemical, manual or otherwise, without the prior written consent of ASUSTeK Computer Inc.

#### **Disclaimer**

ASUSTeK Computer Inc. makes no representations or warranties with respect to the contents hereof and specifically disclaims any implied warranties of merchantability or fitness for any particular purpose. Furthermore, ASUSTeK Computer Inc. reserves the right to revise this publication and to make changes from time to time in the content hereof without obligation to notify any person of such revisions or changes.

#### **Trademarks**

Products and corporate names appearing in this manual may or may not be registered trademarks or copyrights of their respective companies, and are used only for identification or explanation and to the owners' benefit, without intent to infringe.

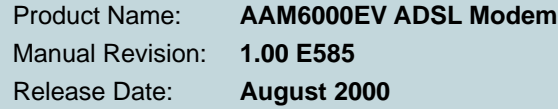

### **Contents**

#### **1. Introduction**

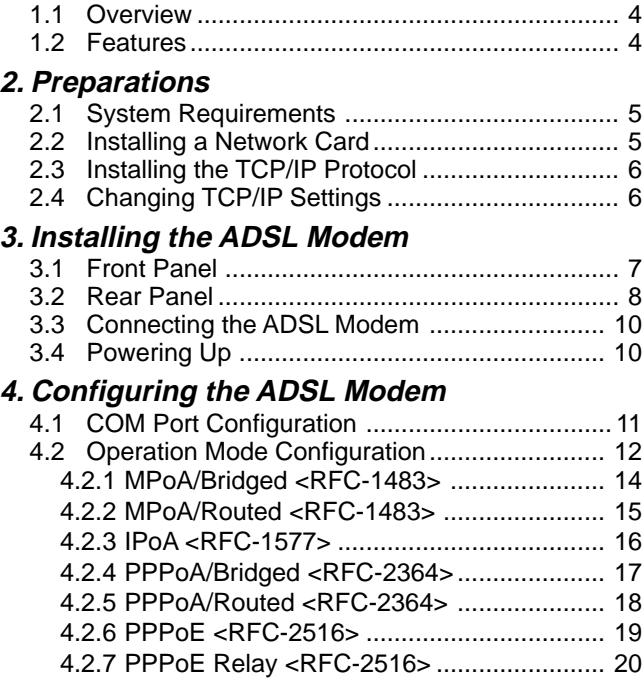

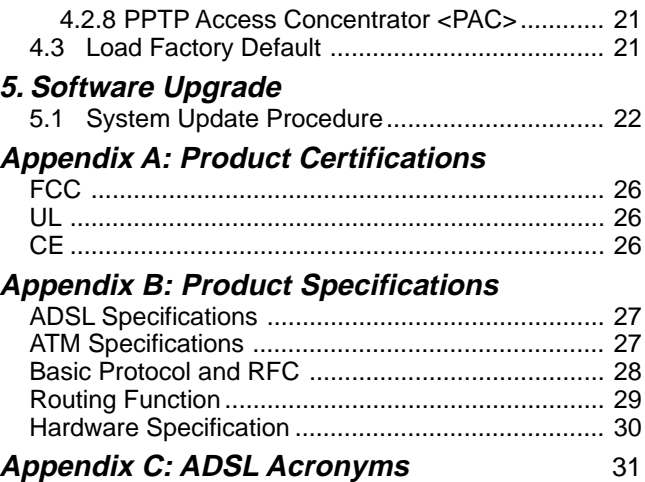

### **1. Introduction**

**1.1 Overview** Thank you for purchasing the ASUS AAM6000EV ADSL modem. This ADSL modem delivers the highest performance in Asymetric Digital Subscriber Line technology, allowing you to simultaneously enjoy the telephone and Internet service using existing copper phone lines. Ideal for home and small business users, this easy-to-use communication device offers reliable connectivity as well as remarkable data transfer rates--up to 8Mbps downstream and 640Kbps upstream. Once the ADSL Modem is powered up, you are always online to enjoy real-time 3D animation, video conferencing, or perform other data intensive operations.

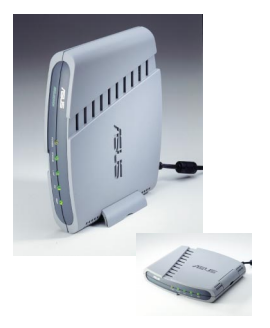

#### **1.2 Features Standards Compliance**

- ANSI T1.413 Issue 2 compliant
- ITU-T G.992.1 (G.dmt) compliant: up to 8Mbps downstream and 640Kbps upstream data rate
- ITU-T G.992.2 (G.lite) compliant: supports splitter-less implementation and up to 1.5Mbps downstream and 512Kbps upstream data rate
- ITU-T G.994.1 (G.hs), G.996.1 (G.test), and G.997.1 (G.ploam) support via software upgrade as standards approved by ITU-T

#### **Hardware Features**

- Interoperable with Alcatel, Cisco, Lucent, and other DSLAMs
- Supports 8 bits of VPI and 16 bits of VCI address range
- Capable of transmitting data up to 19,000 feet

#### **Software Features**

- Supports RFC 2364 protocol (PPP over ATM), RFC 1483 encapsulation, RFC 2516 protocol (PPP over Ethernet), and RFC 1577 protocol (classical IP over ATM)
- Firmware upgrade and configuration restoration over TFTP

### **2.1 System Requirements**

### **2.2 Installing a Network Card**

Before connecting the ADSL modem to your PC, make sure your system is equipped with an Ethernet controller and supports the TCP/IP protocol.

If your system does not have an embedded Ethernet controller, you must install a network interface card as instructed below (assuming that you are using the ASUS PCI-L101 Fast Ethernet card under the operating system of Windows 98):

- **1.** Install the PCI-L101 card on your motherboard.
- **2.** Power up your PC and follow the **Add New Hardware Wizard**'s instructions to install the driver. When asked to restart your computer at the end of the installation, click **Yes**.
	- **Add New Hardware Wizard** This wizard searches for new drivers for PCI Ethernet Controller A device driver is a software program that makes a hardware device work.  $\leq$  8 ack  $Next$ Cancel
- **3.** After restarting the system, right-click **My Computer** on the desktop, select **Properties**, click the **Device Manager** tab, and then double-click **Network adapters** to confirm that the Ethernet driver is properly installed.

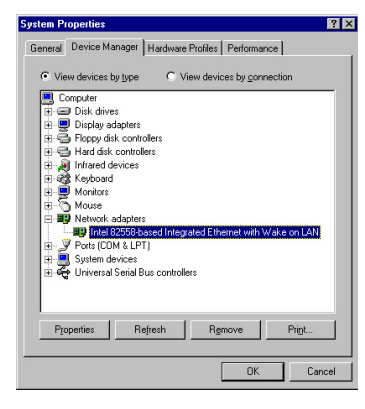

### **2. Preparations**

**• Checking if TCP/IP is already installed 2.3 Installing the 2.** In the list of installed network compo-**1.** Click the **Start** button **En** Start on the **TCP/IP** nents try to find the TCP/IP protocol. It desktop. In the **Settings** menu, select may be followed by the name of the **Protocol** Ethernet controller. If you cannot locate **Control Panel <b>Ex** Control Panel anything that begins with **TCP/IP**, install it as described below. **Network**  $7x$ Double-click the Network icon Configuration Network The following network components are installed: I I Infrared PnP Serial Port (\*PNP0510) The Intel 82558-based Integrated Ethernet with Wake on LAN TCP/IP > Intel 82558-based Integrated Ethernet with Wake **• Adding TCP/IP in Network properties 3.** Select **Microsoft** from the **1.** Click **Add**. **2.** Double-click **Protocol**.manufacturers. In the list  $\overline{?}$   $\times$ of network protocols Configuration browse to **TCP/IP** and The following network components are installed: **Sect Network Component Type**  $R<sub>N</sub>$ Infrared PnP Serial Port (\*PNP0510) then double-click it. 39 Intel 82558-based Integrated Ethernet with Wake on LAN Click the tune of netwo yk, component you want to install **El** Client Add... **BD** Adapte elect Network Protocol Cancel Click the Network Protocol that you want to install, then click OK. If you have<br>an installation disk for this device, click Have Disk. **El Service** . Add Remove Properties Protocol is a 'language' a computer uses. Computers Network Protocols Banua T Microsoft 32-bit DLC  $\overline{\phantom{a}}$ T Microsoft DLC **N**TIBM **XT NeRELII** T WAN support for ATM **2.4 Changing** After the TCP/IP protocol is installed, restart your computer and consult the installation guide provided by your telephone company to complete TCP/IP configurations. **TCP/IP Settings**

### **3. Installing the ADSL Modem**

### **3.1 Front Panel**

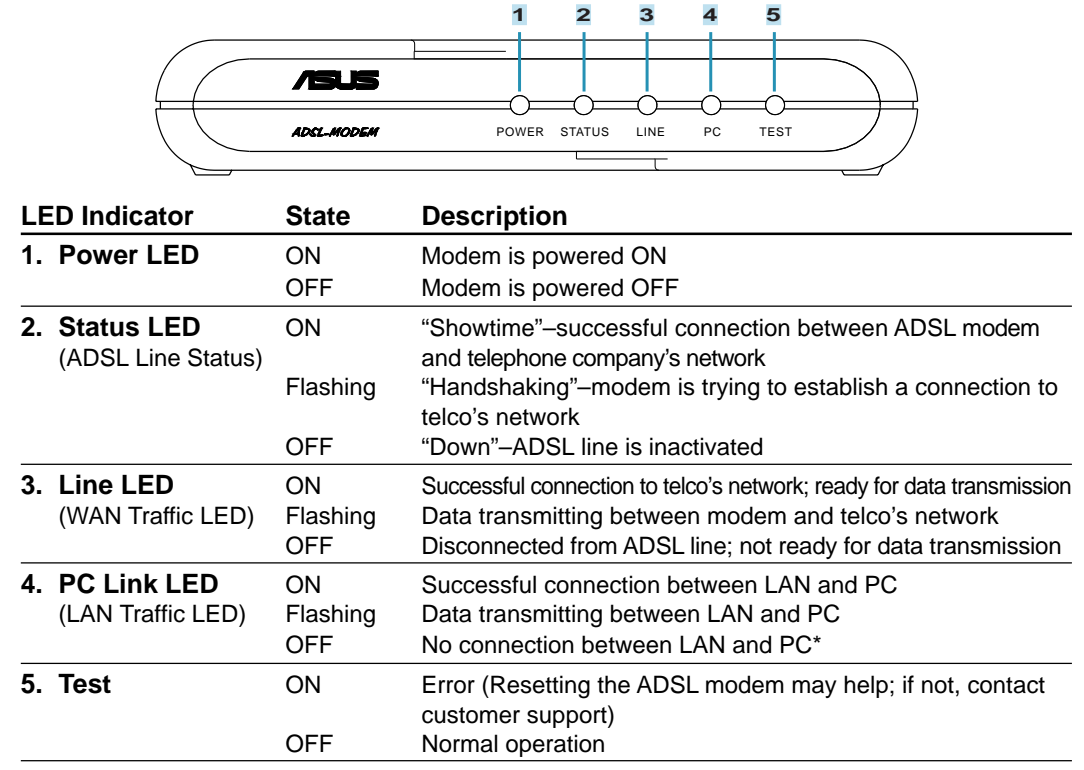

\* Check if the Ethernet cable is properly connected and the HUB-PC switch is in the correct position.

### **3.2 Rear Panel**

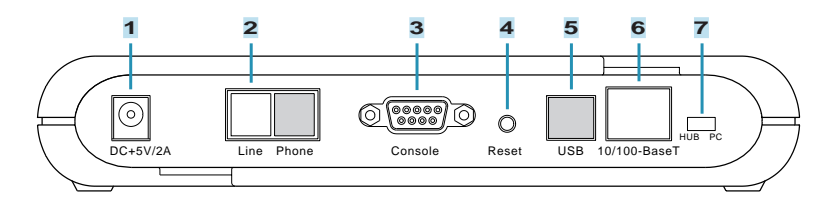

#### **1. DC +5V/2A Power Input Jack**

The provided power adapter converts AC power to DC power for use with this jack. Power supplied through this jack will supply power to the ADSL Modem.

#### **2. Line Connector**

The RJ-11 connector allows ADSL data communication between the modem and the PSTN through a twisted-pair phone wire.

#### **3. Console Port**

The 9-pin D-sub serial port supports the RS-232 terminal interface for advanced ADSL modem management.

#### **4. Reset Switch**

The reset button, when pressed, resets the modem without the need to unplug the power cord.

#### **5. USB Port (optional)**

The optional USB port allows the modem to be connected to your computer through the USB interface.

#### **6. 10/100-BaseT Ethernet Port**

The RJ-45 Ethernet port supports 10Base-T networks. (100Base-TX networks will be supported in the near future.) This port allows your PC or Ethernet hub to be connected to the ADSL Modem through a Cat. 5 Ethernet cable.

### **3.2 Rear Panel (Cont')**

#### **7. HUB-PC Switch**

The HUB-PC switch controls the crossover function. Modem-to-PC connection must contain crossovers. When connecting the modem to a PC, leaving the switch on the default position **PC** allows you to implement crossover cabling without using a crossover cable. When connecting the modem to an Ethernet hub's RJ-45 downlink port, use a pen or screwdriver to slide the switch to **HUB** and implement straight-through cabling. If you run out of the hub's downlink ports and connect the modem to the uplink port, you must slide the switch to the position of **PC**.

#### **Example 1. Modem to PC**

#### **Example 2. Modem to Hub (Downlink)**

UPLINK 1234 5678

**Example 3. Modem to Hub (Uplink)**

UPLINK 1234 5678

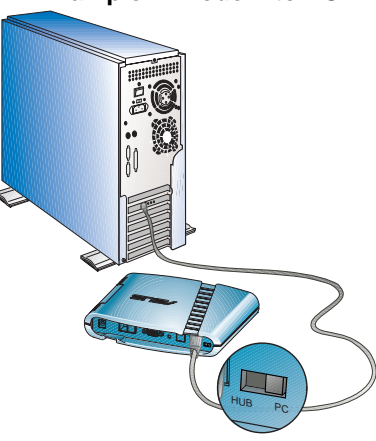

When using a PC with the modem, adjust the HUB-PC switch to the position of **PC**.

When connecting the modem to an Ethernet hub's downlink port, adjust the HUB-PC switch to the position of **HUB**.

HUB PC

When connecting the modem to an Ethernet hub's uplink port, adjust the HUB-PC switch to the position of **PC**.

HUB PC

### **3. Installing the ADSL Modem**

### **3.3 Connecting the ADSL Modem**

Take the following steps to accomplish the installation procedure:

- **1.** Connect the ADSL cable to the line connector of an ADSL POTS splitter.
- **2.** Connect a telephone cable from the phone connector of the splitter to your telephone.
- **3.** Use another telephone cable to connect the modem connector of the splitter and the **Line** connector on the rear panel of the ADSL modem.
- **4.** Connect the Ethernet cable from the RJ-45 port on your computer to the Ethernet port on the ADSL Modem. Make sure the HUB-PC switch is in the correct position.
- **5.** Connect the AC power adapter to the DC +5V/2A input jack on the ADSL Modem. Plug in the AC power adapter to an electrical outlet.

**NOTE:** If you are not using a telephone or fax machine on the ADSL line, skip steps 1 to 3 and connect the ADSL cable directly to the **Line** connector on the rear panel of the ADSL Modem.

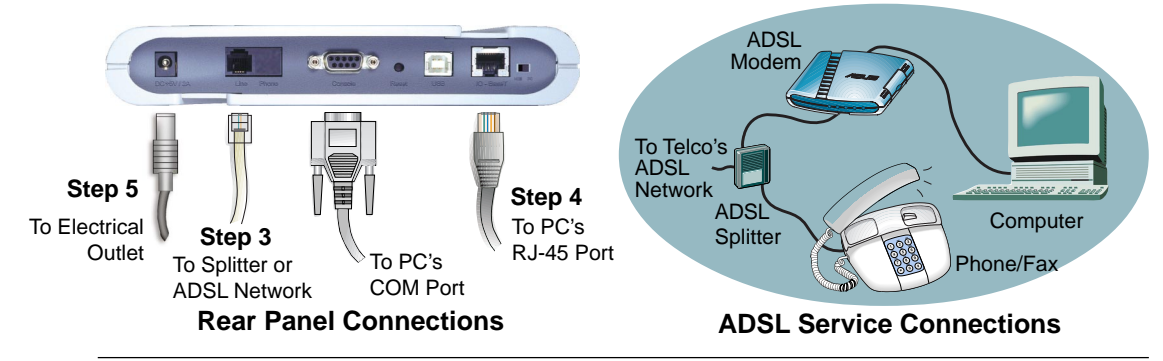

#### **3.4 Powering Up**

When all connections have been properly made and the power is ON, the ADSL modem will automatically start the self-test and log on to your phone company's ADSL network. For new modems, please go through the configuration as detailed in the following section, and then you are all set and ready to enjoy the Internet services at a marvelous speed!

### **4.1 COM Port Configuration**

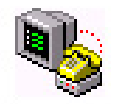

Hypertrm

#### **Recommended COM Port Settings:**

Bit Rate: 9600 bps Data Bits: 8 Parity Check: None Stop Bit: 1 Flow Control: None

For advanced modem management, use a serial cable to connect the Console port on the ADSL modem to your PC's empty COM port. (See the illustration in **3.3 Connecting the ADSL Modem.**) Open a VT100 terminal emulation program such as NetTerm or Windows' HyperTerminal to configure the COM port. (The setup under HyperTerminal is given as an example below.)

In Windows, click **Start**, **Programs**, **Accessories**, **Communications**, and then select **HyperTerminaI**. When the HyperTerminal window appears, double click on the HyperTerminal icon to run it. If you cannot find it, add the program using **Add/Remove Programs** in Control Panel.

**1.** When HyperTerminal is started, you will be prompted to establish a new connection. Follow the onscreen instruction.

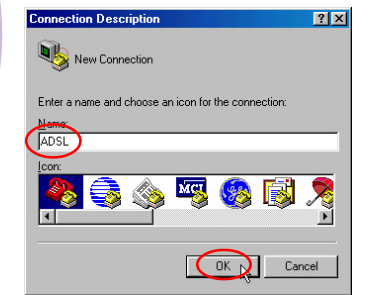

**2.** For ADSL connections, you do not have to enter dial-up information. Simply choose the COM port that you are using and then click OK.

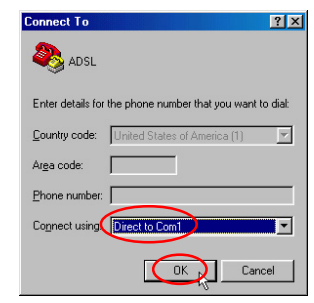

**3.** Configure the COM port as shown below.

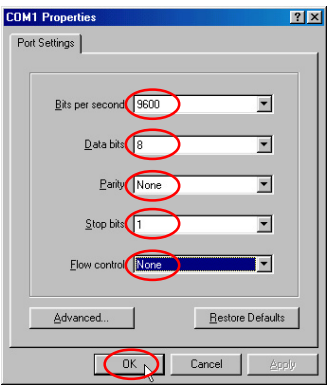

### **4.2 Operation Mode Configuration**

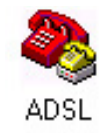

**NOTE:** Because the software for the AAM6000EV is constantly being updated, the following console screens and descriptions are for reference purposes only and may not reflect your console screens exactly.

After the COM port is properly configured, select an operation mode for the ADSL modem in the terminal emulation program. If you have established an ADSL connection as demonstrated in **4.1 COM Port Configuration**, you may evoke the Main Menu of the AAM6000EV ADSL Modem Console by placing the pointer in the white area of HyperTerminal and then pressing <Enter>. The Main Menu of the Console will appear as follows:

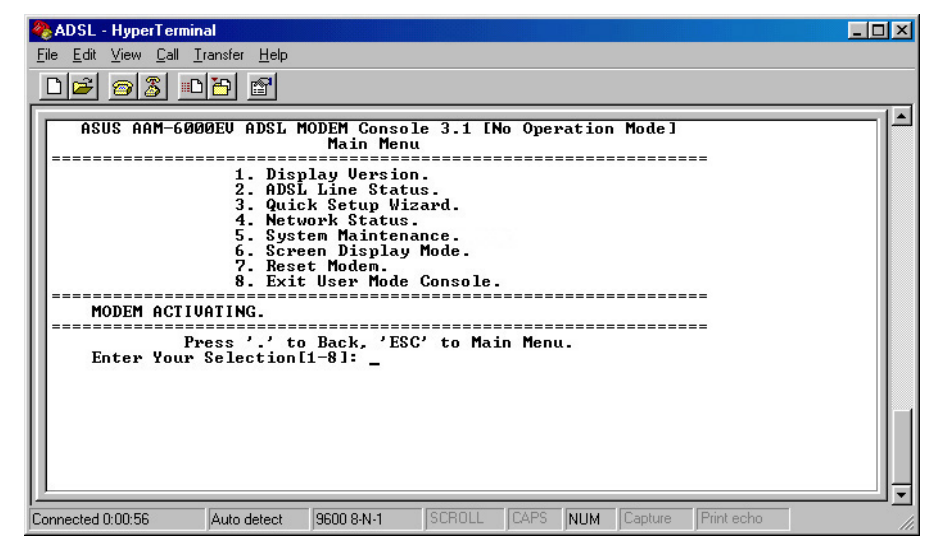

Key in **3** in the Main Menu to start the Quick Setup Wizard.

**Troubleshooting:** If the Main Menu does not show up after pressing <Enter>, reset the modem and then try again.

#### In Quick Setup Wizard, eight console operation modes are provided for your ADSL modem **4.2 Operation** configuration. Refer to your ADSL service manual or consult your phone company before **Mode** selecting the mode. The configuration procedure for each mode will be detailed on the **Configuration** following pages. If you are not sure about certain setup fields, leave on the default setting. **(Cont')**  $\Box$ olxi ADSL - HyperTerminal

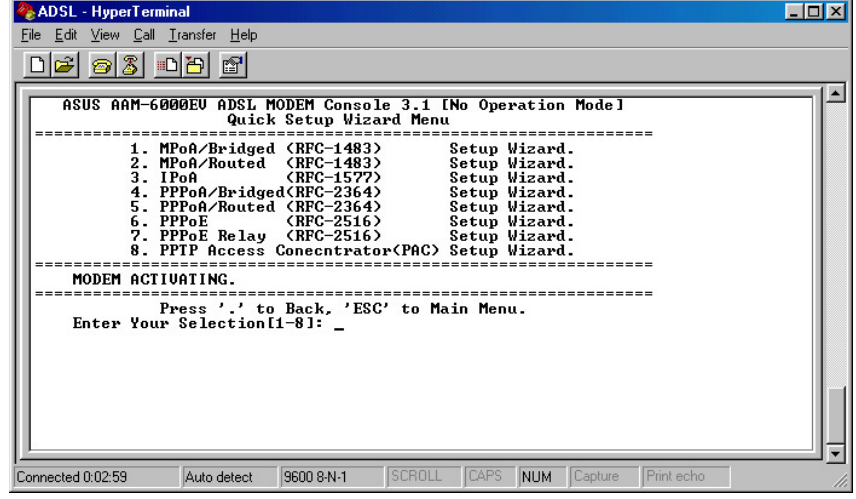

#### **• Symbols**

To complete certain configurations, you should be aware of two symbols used throughout this manual.

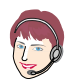

**Telco Define:** Information should be provided by your phone company.

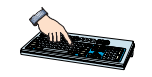

**User Define:** You may enter the information required either as you wish or according to your own environment.

#### **4.2.1 MPoA/Bridged <RFC-1483>**

Enter **1** in the Quick Setup Wizard to set up MPoA/Bridged mode.

MPoA/Bridged mode complies with IETF RFC-1483 Multiprotocol Encapsulation over ATM Adaptation Layer 5. In this mode, the modem acts as a bridging device.

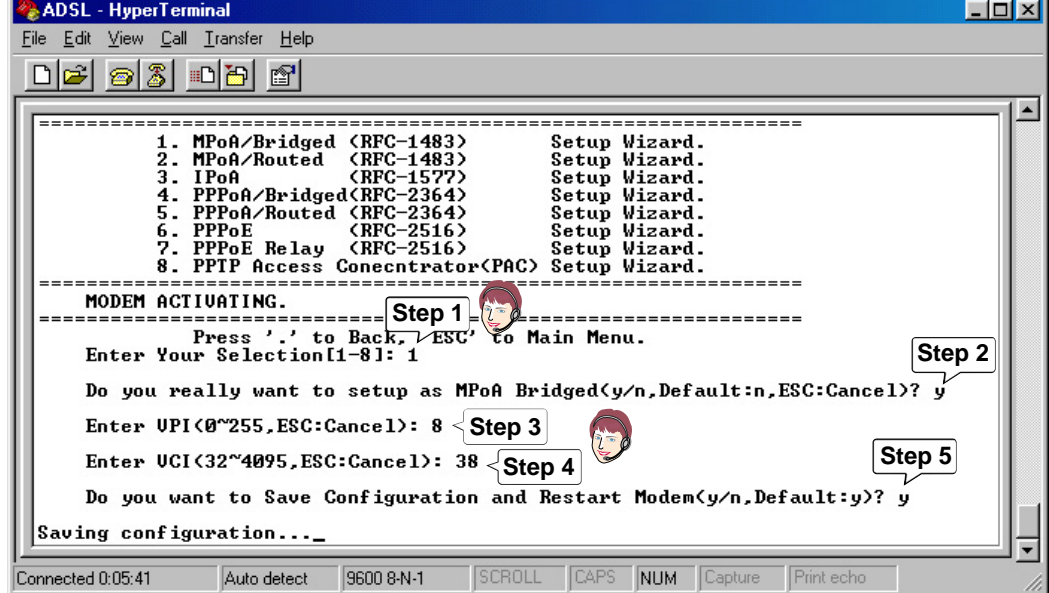

#### **4.2.2 MPoA/Routed <RFC-1483>**

MPoA/Routed mode complies with IETF RFC-1483 Multiprotocol Encapsulation over ATM Adaptation Layer 5. In this mode, the modem acts as a routing device, and, when configured to, implements a NAT function for users to assign virtual IPs to their PCs.

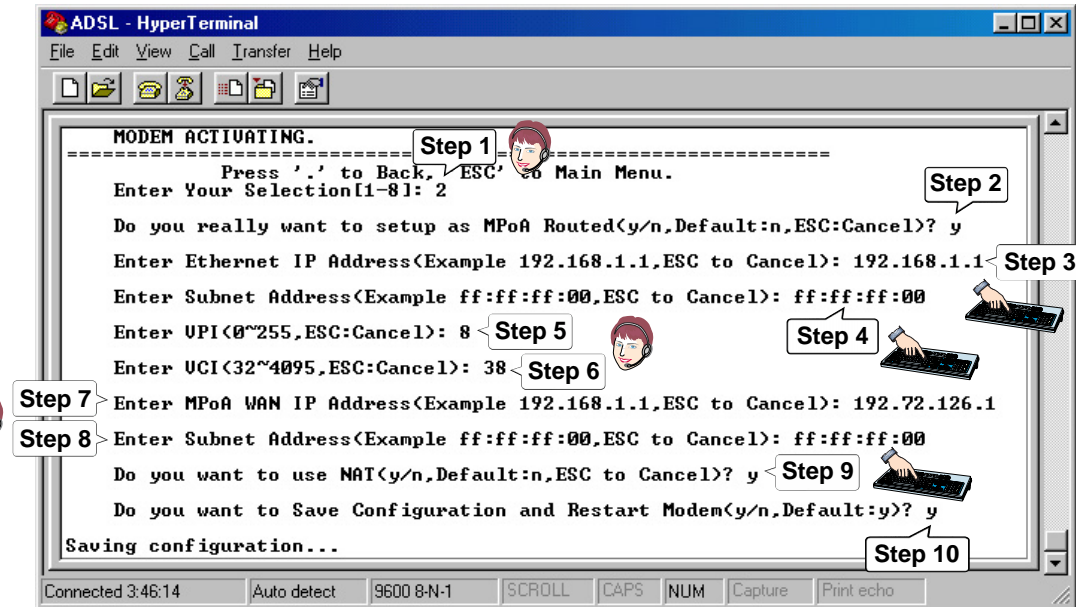

**Note for Step 8:** The subnet address must consist of hexadecimal numbers.

Enter **2** in the Quick Setup Wizard to set up MPoA/Routed mode.

# **<RFC-1577>**

IPoA mode complies with the IETF RFC-1577 IP over ATM. In this mode, the modem acts as a routing device and, when configured to, implements a NAT function for PCs to share a single real IP.

**4.2.3 IPoA** Enter **3** in the Quick Setup Wizard to set up IPoA mode.

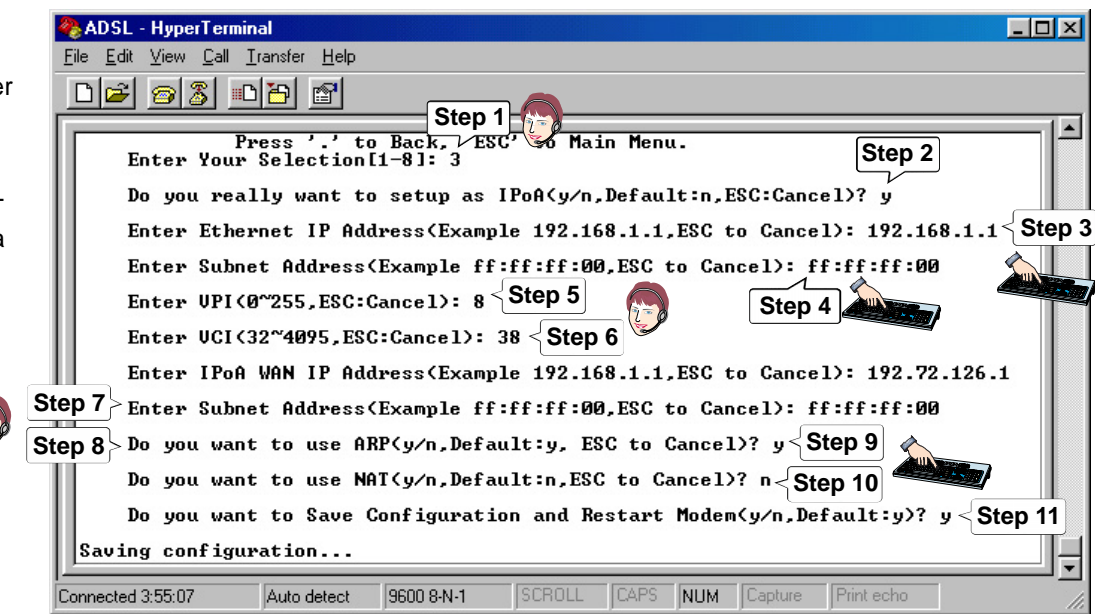

**Note for Step 7:** The subnet address must consist of hexadecimal numbers.

#### **4.2.4 PPPoA/Bridged** Enter **4** in the Quick Setup Wizard to set up PPPoA/Bridged mode. **<RFC-2364>**

PPPoA/Bridged mode complies with IETF RFC-2364 PPP over ATM. In this mode, the modem acts as a bridging device, and allows users to enter their user names and passwords to log on to the server's network. This mode also supports authentication protocols (PAP, CHAP) and different IP control protocols (IPCP, DHCP).

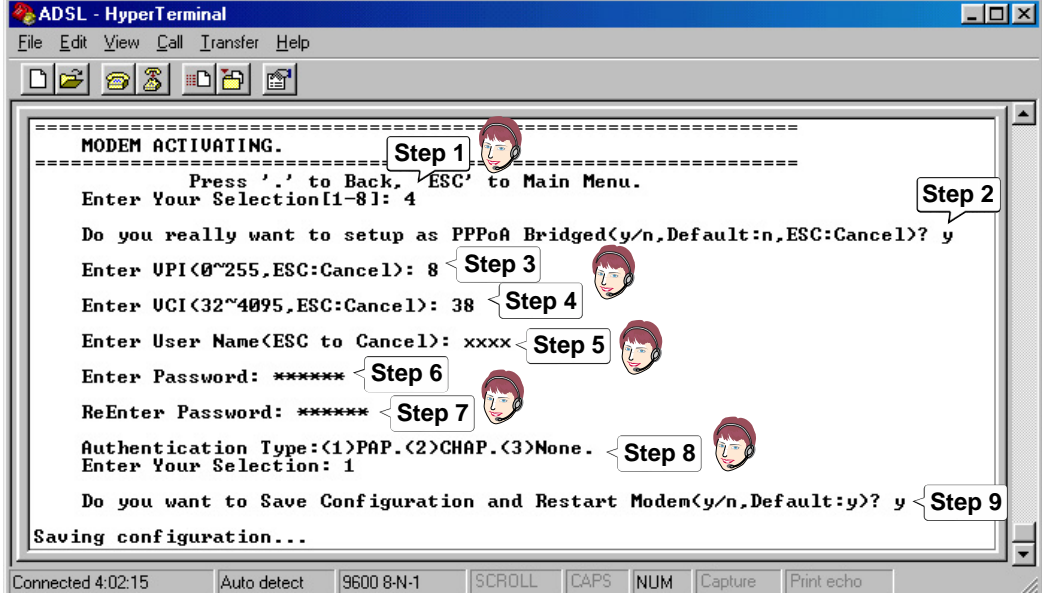

#### **4.2.6 PPPoA/Routed** Enter **5** in the Quick Setup Wizard to set up PPPoA/Routed mode. **<RFC-2364>**

PPPoA/Routed mode complies with IETF RFC-2364 PPP over ATM. In this mode, the modem acts as a routing device, and allows users to enter their user names and passwords to log on to the server's network. This mode also supports authentication protocols (PAP, CHAP), different IP control protocols (IPCP, DHCP), and a NAT function for PCs to share a real IP.

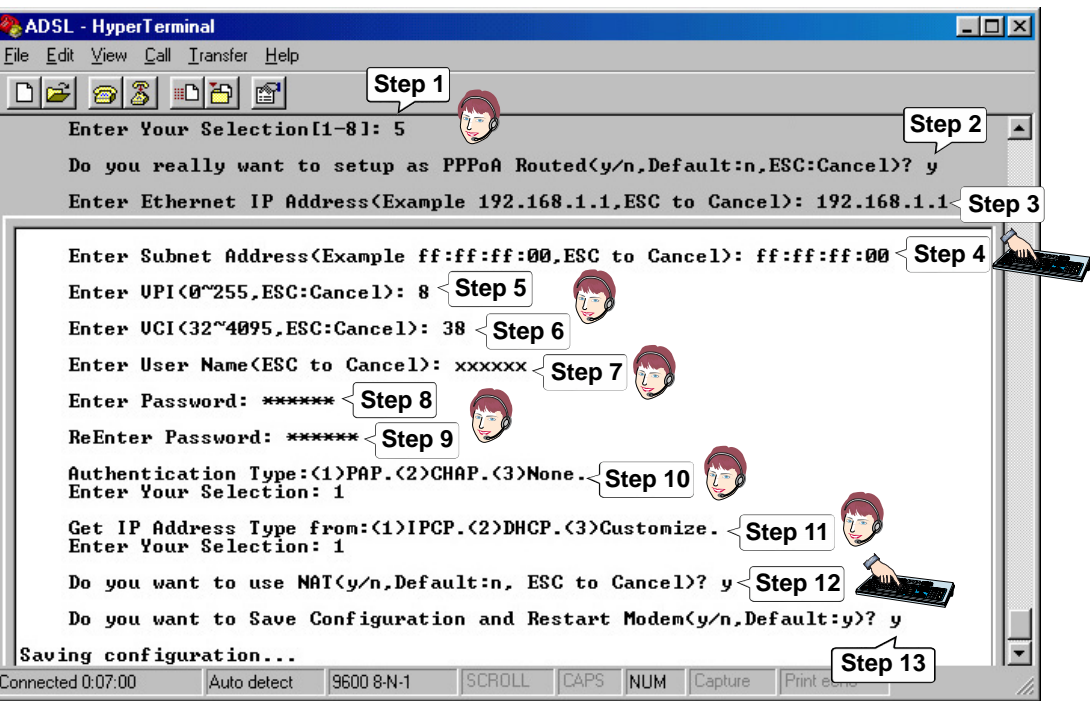

**Note for Step 4:** The subnet address must consist of hexadecimal numbers.

## **<RFC-2516>**

PPPoE mode complies with IETF RFC-2516 PPP over Ethernet. In this mode, the modem allows users to enter their user names and passwords to log on to the server's network. This mode also supports authentication protocols (PAP, CHAP), different IP control protocols (IPCP, DHCP), and a NAT function for PCs to share a real IP.

**4.2.7 PPPoE** Enter 6 in the Quick Setup Wizard to set up PPPoE mode.

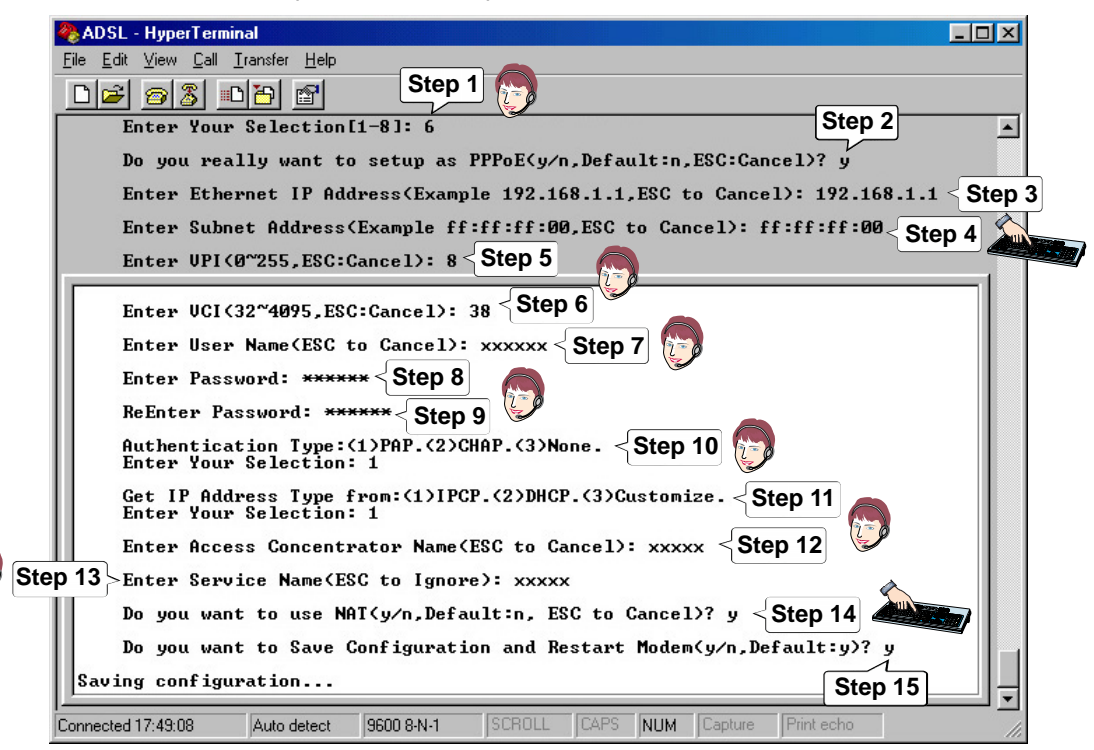

**Note for Step 4:** The subnet address must consist of hexadecimal numbers.

## **<RFC-2516>**

PPPoE mode complies with IETF RFC-2516 PPP over Ethernet. In this mode, the modem allows users to use other software solutions to implement the PPPoE client function.

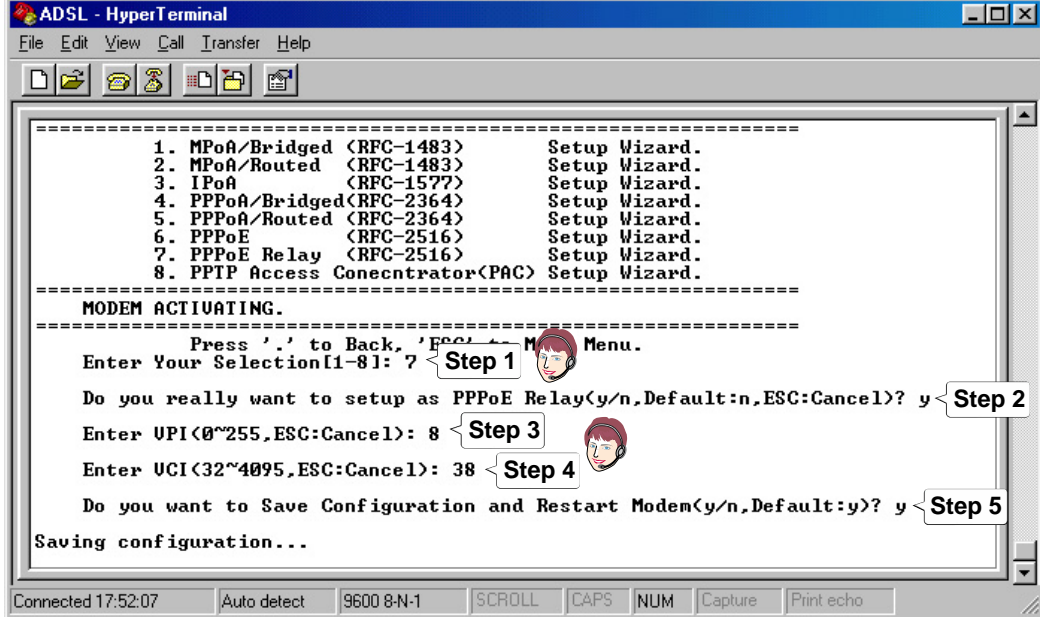

**4.2.8 PPPoE Relay** Enter **7** in the Quick Setup Wizard to set up PPPoE Relay mode.

**Step 2**

 $\overline{2}$ 

**Timmare** 

4. BootROM Update.

 $11.73 - 4$ 

Menu.

## **Concentrator <F**

PPTP Access Concert mode supports Virtual Private Network (VPN the latest PPTP techn It allows remote users on to a private networ through the Internet or networks.

**Default**

**Step 1**

etwork Status

System Maintenance.

**6. Screen Display Mode.** 

5.

**4.2.9 PPTP Access** Enter **8** in the Quick Setup Wizard to set up PPTP Access Concentrator mode.

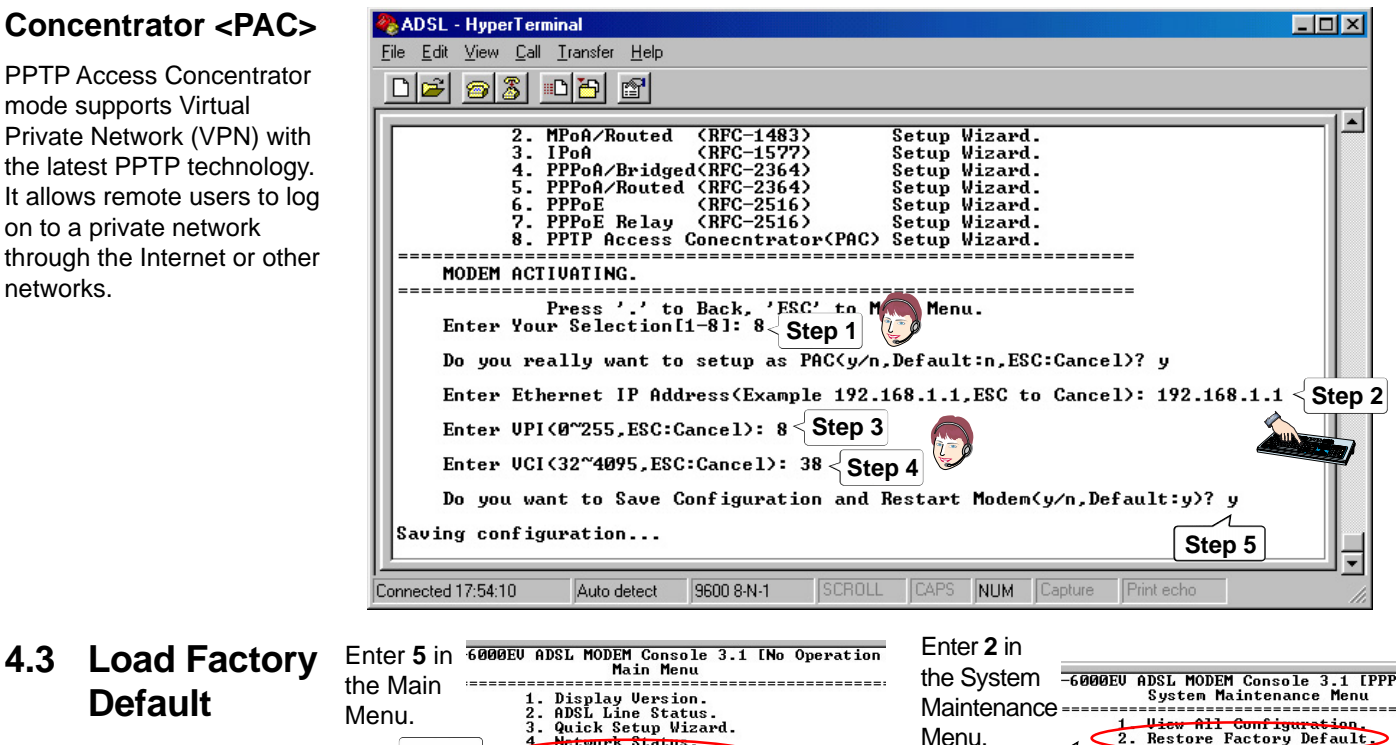

### **5.1 System Update Procedure**

- 1. Download an updated software image file from the Internet (see ASUS Contact Information on the inside of the back cover for details) and save it to your hard drive.
- 2. Make sure the modem is connected to your PC through the Ethernet interface and the Console port on the modem is connected to your PC's COM port.
- 3. Run a terminal emulation program such as HyperTerminal.
- 4. Run a BOOTP server program such as Weird Solutions' BOOTP Server95, which works on Windows 95/98 as well as Windows NT. Configure your BOOTP server as shown below.

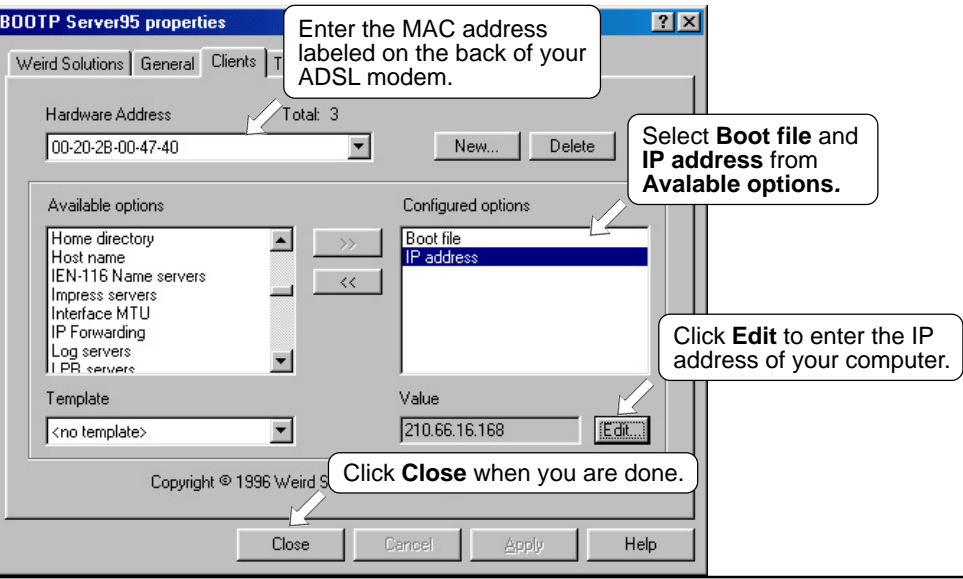

- **Update Procedure (Cont')**
- **5.1 System** 5. Run a TFTP server program such as Cisco TFTP Server.

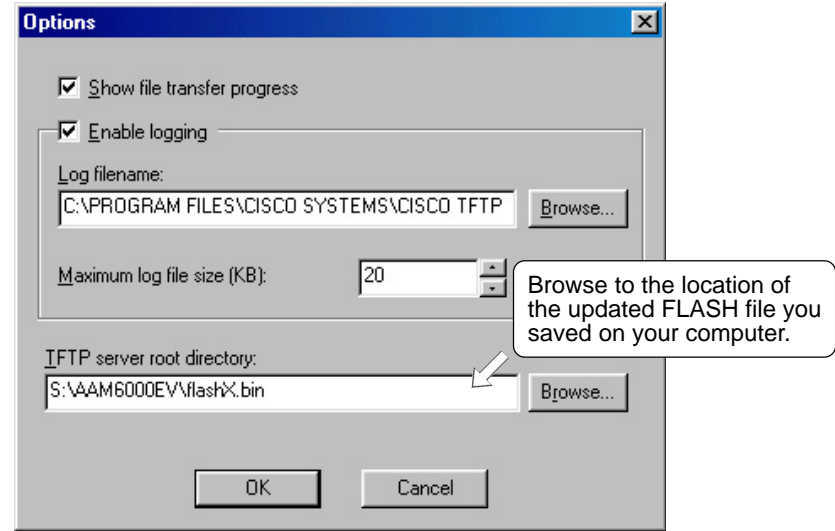

- **5.1 System Update Procedure (Cont')**
- 6. Press the reset button on the modem and at the same time press the asterisk key  $\lt^*$  in your terminal emulation program. When a question appears asking you to "Boot from Ethernet, USB or Flash", enter **E** since the modem is connected to your computer through the Ethernet interface.

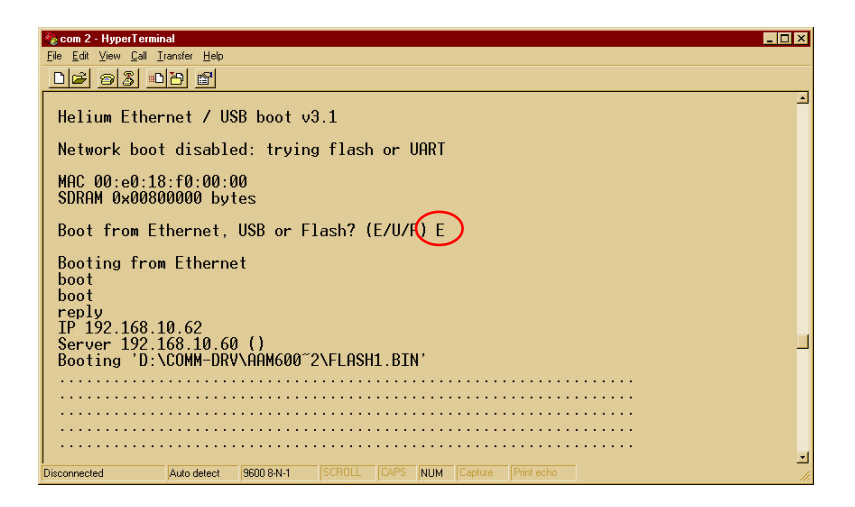

7. The modem will then boot from the Ethernet and automatically start downloading the software image file from the computer.

**5.1 System Update Procedure (Cont')**

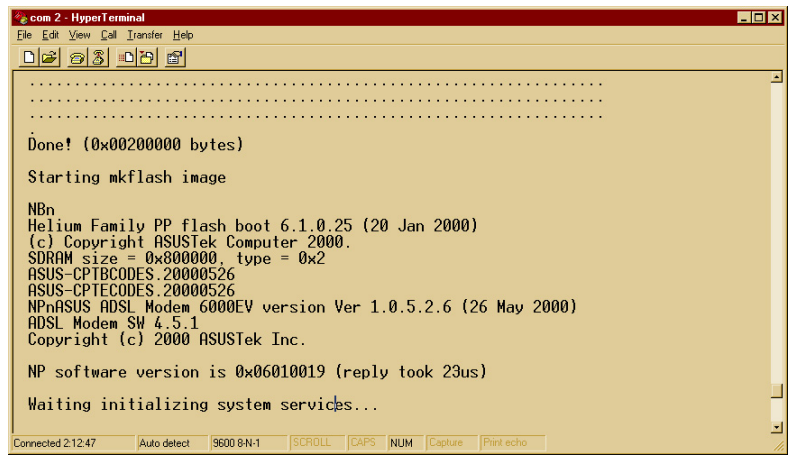

- 8. When the file is successfully downloaded, the main menu of the updated console will be launched.
- 9. In Main Menu, enter **5** for System Maintenance.
- 10.In System Maintenance Menu, enter **3** for Firmware Update. The software update is now completed.

**NOTE:** If Boot ROM update is required as part of the software upgrade, it will be specified on the ASUS web site where you download the updated software image. Then please refer to the web site for detailed Boot ROM update procedures.

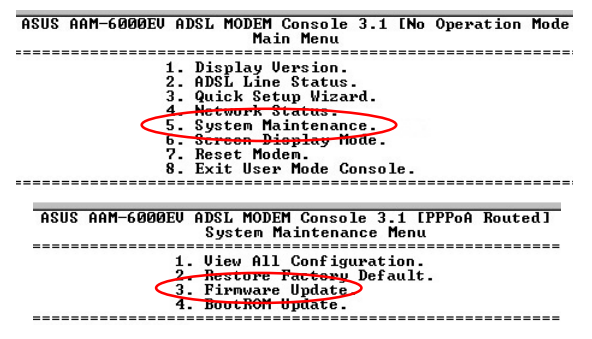

### **FCC** (Federal Communications Commission Statement)

This ASUS AAM6000EV ADSL Modem has been tested and found to comply with the limits for a class B personal computer and peripherals, pursuant to Part 15 of the FCC Rules. These limits are designed to provide reasonable protection against harmful interference in a residential installation. This equipment generates, uses and can radiate radio frequency energy and, if not installed and used in accordance with the instructions, may cause harmful interference to radio communications. However, there is no guarantee that interference will not occur in a particular installation. If this unit does cause harmful interference to radio or television reception, which can be determined by turning the unit off and on, the user is encouraged to try to correct the interference by one or more of the following measures:

- Reorient or relocate the receiving antenna.
- Increase the separation between the equipment and receiver.
- Connect the equipment into an outlet on a circuit different from that to which the receiver is connected.

This product meets all safety requirements per UL-1950 Type 3 standard.

This certificate of conformity is based on an evaluation of the AAM6000EV product that is in compliance with the Low Voltage Directive 73/23/EEC and the Amendment Directive 93/68/ EEC.

**UL**

**CE**

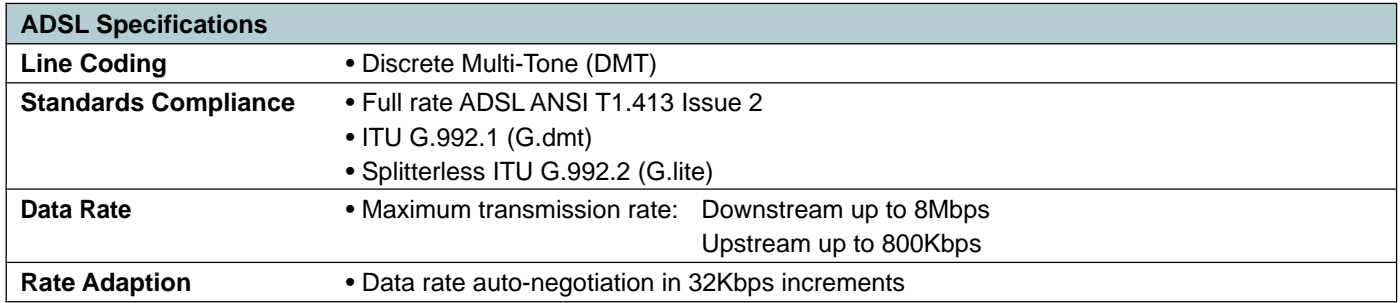

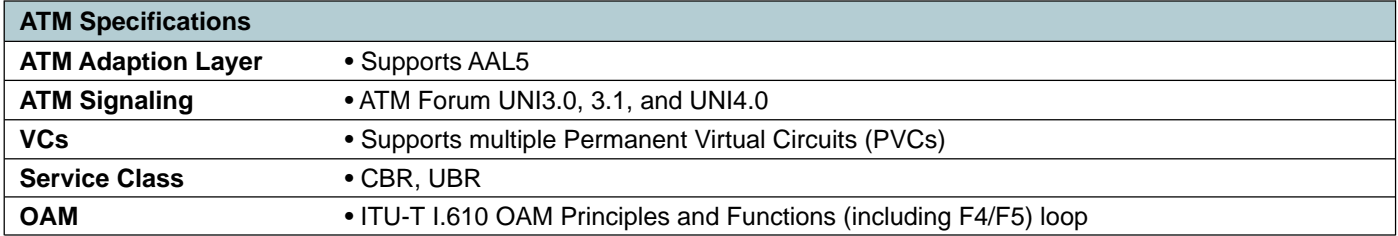

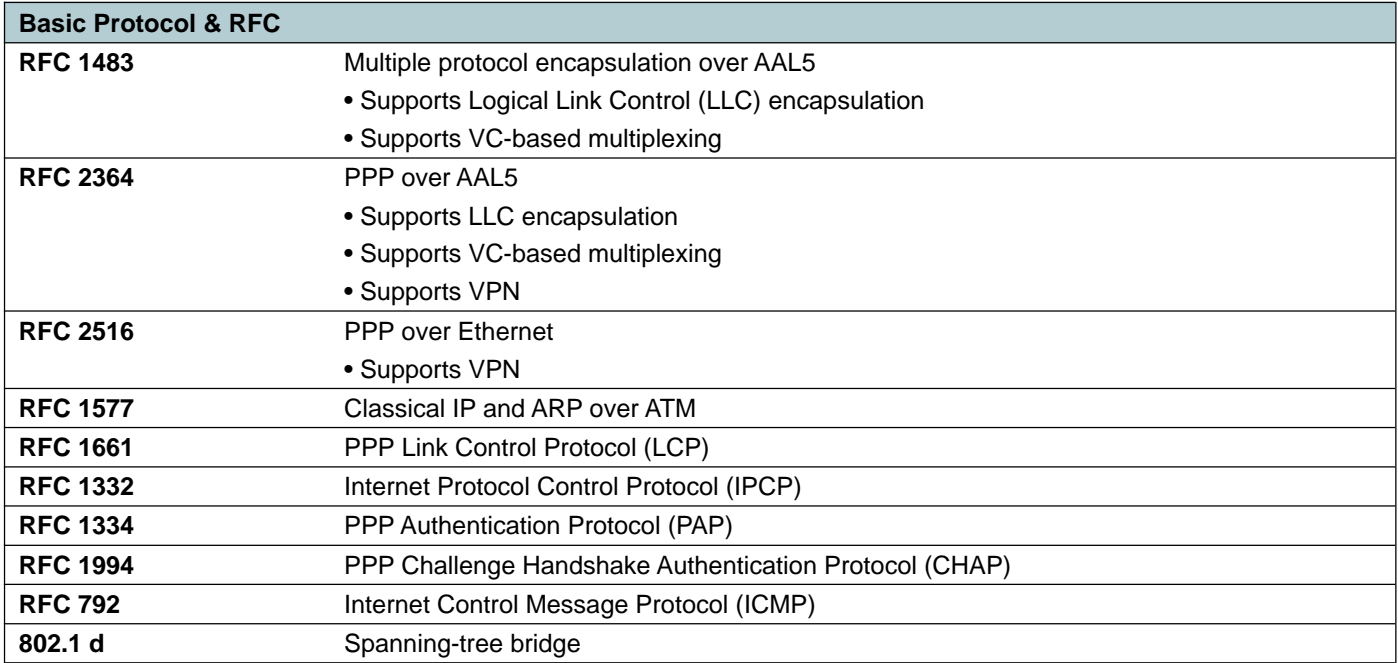

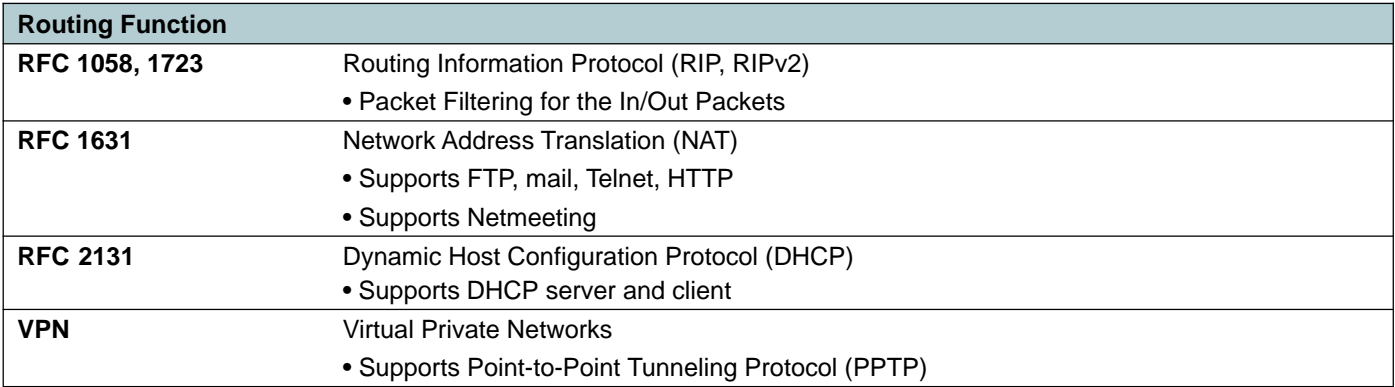

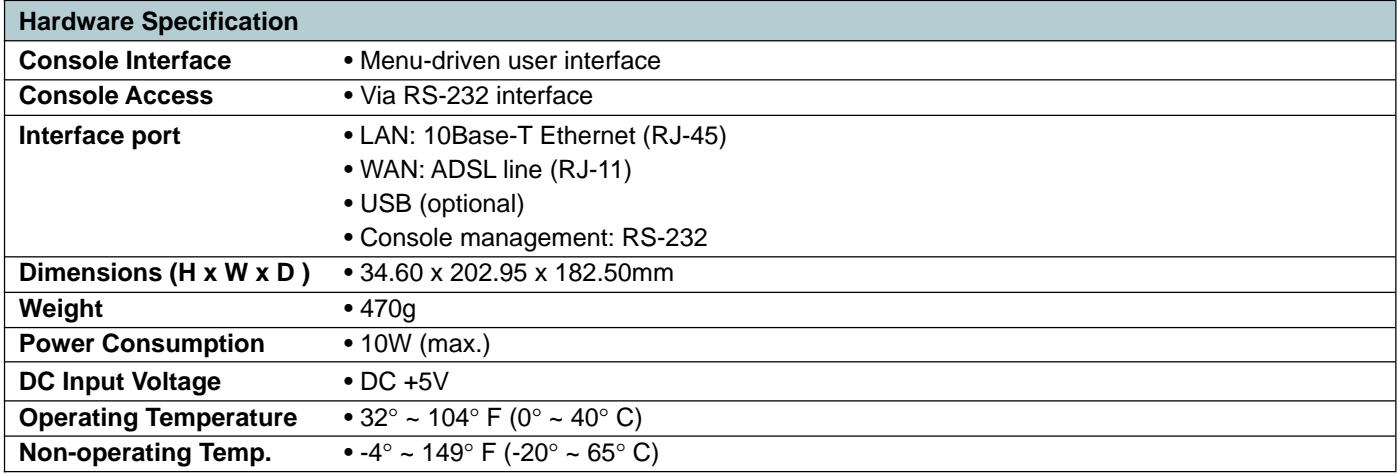

## **Appendix C: ADSL Acronyms**

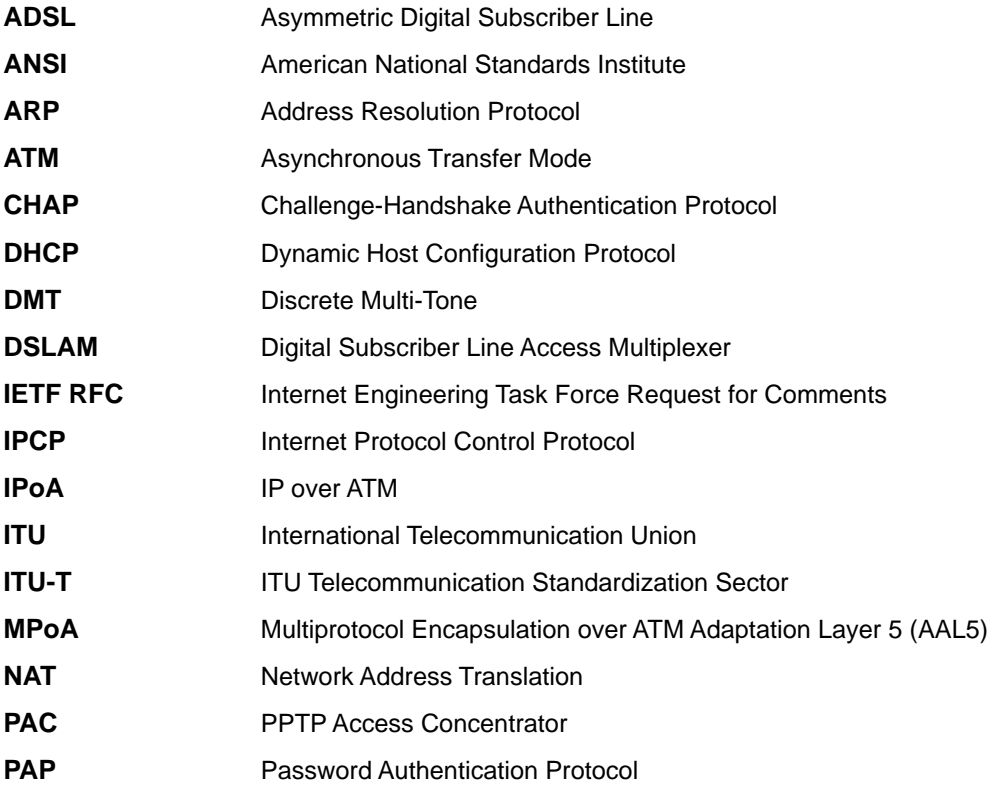

### **Appendix C: ADSL Acronyms**

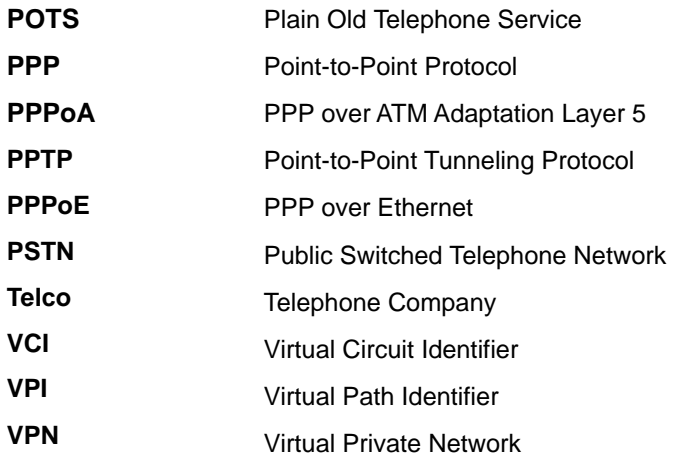